- 1. Insert a USB into the x-ray computer.
- 2. Open the Windows Explorer folder on the computer

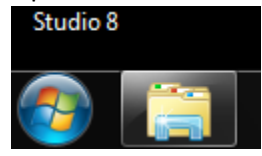

3. On the left-side of the screen click on the C-drive > DuoView Installation > DVRemoteInstallationV2> right-click on DVRemoteInstallationV2 and select copy.

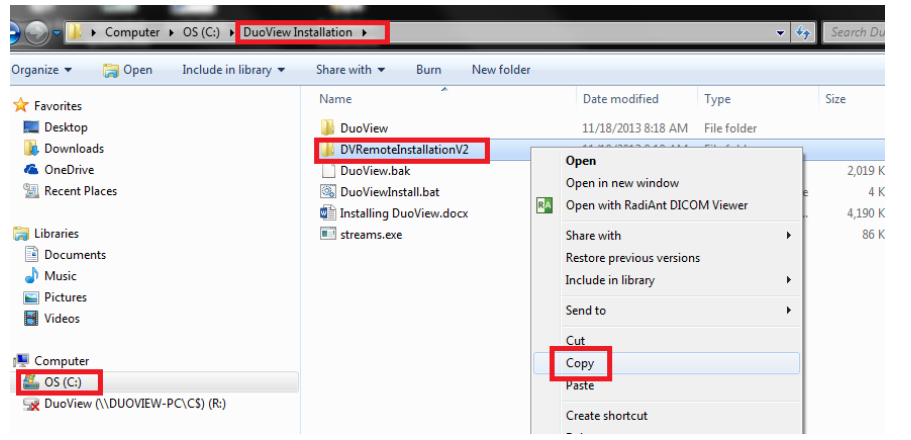

- 4. Then paste that folder onto the USB. Remove the USB from the x-ray computer and place it into the computer that you would like to view the x-ray images. Once placed in the computer open the USB and find the DVRemoteInstallationV2 folder and copy it onto the computers C-drive.
- 5. Once on the computer's C-drive- double-click and open the folder, and double-click on the file named ConfigureRemoteDuoView.

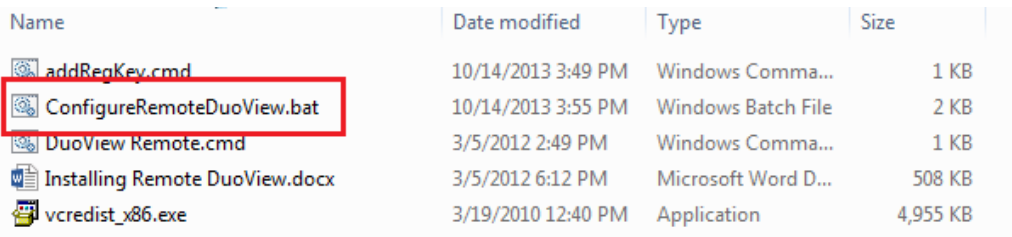

6. A black batch file will open- select 1 and press enter- two black boxes will appear on customer computer and then disappear, then the R-drive will open.

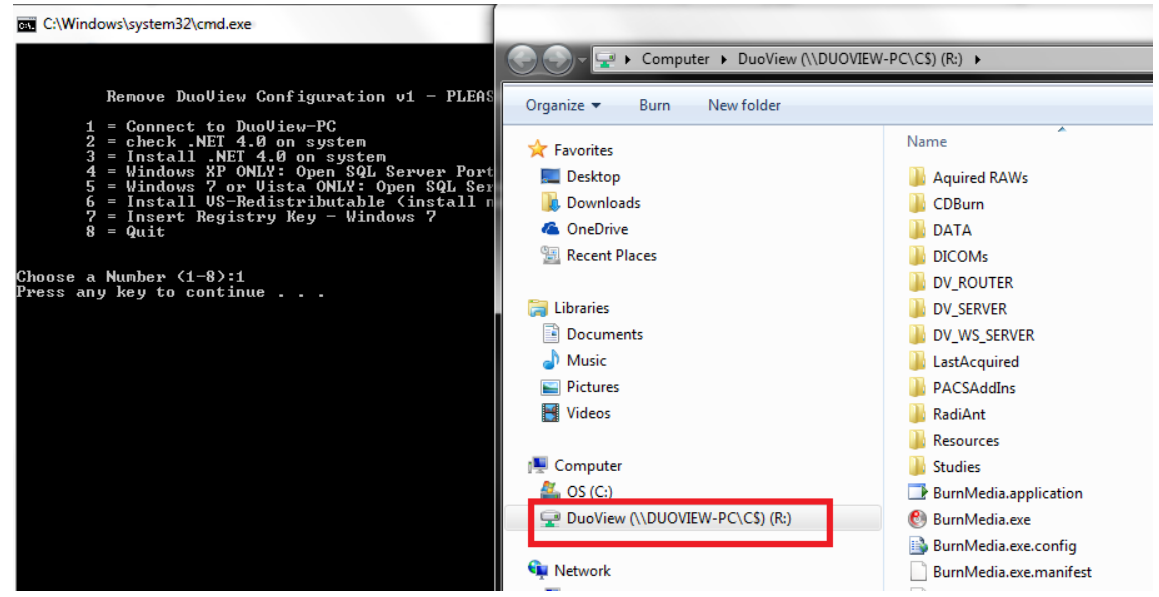

- 7. Close the R-drive screen, go back to the black batch file and press any key-then select #2 and press enter.
- 8. Another black window will appear, in this window please make sure that the top line says v4.0 if it **does** close that window and go back to batch file.
	- a. If it **does not**, then close the black window and go back to the original batch file and select #3 to download .NET 4.0

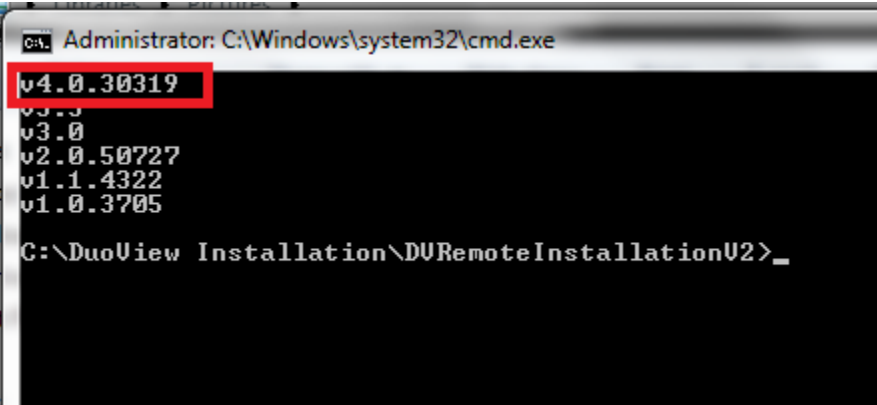

9. Select #5 and make sure you get an ok.

## 10. Select #6 and press enter-

- a. If the computer has the correct version of the VS-Redistrubutale or newer- you are done with this step.
- b. If the computer does not have the correct version of VS-Redistributale then press I agree to terms and install.
- 11. Close the batch file.

12. Select the start button and in the search file type regedit and open the registry editor.

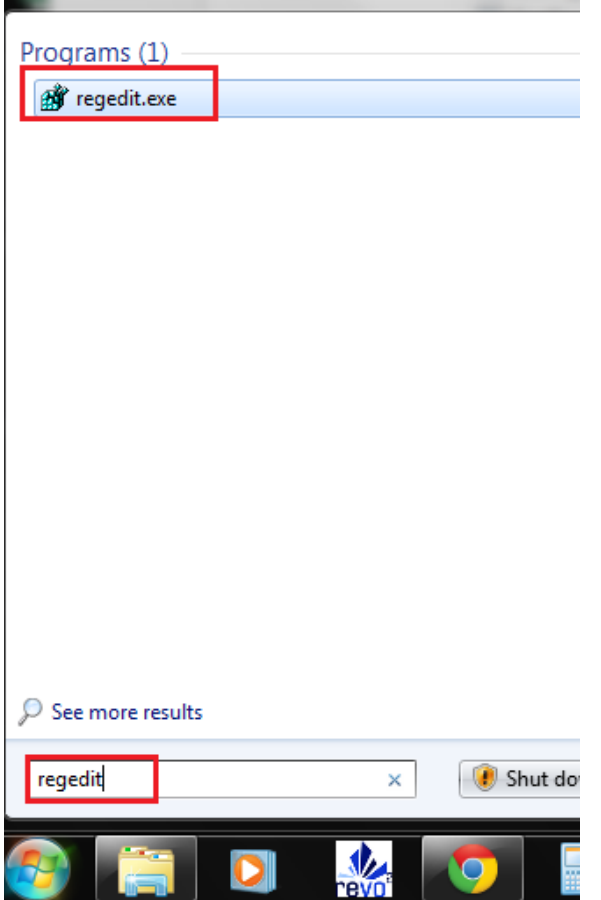

- 13. Click the drop-down arrow next to HKEY\_LOCAL\_MACHINE> SOFTWARE> Microsoft> Windows> CurrentVersion> Policies> and then select the word SYSTEM.
- 14. Right-click on the right-side of the screen> select new DWORD entry.

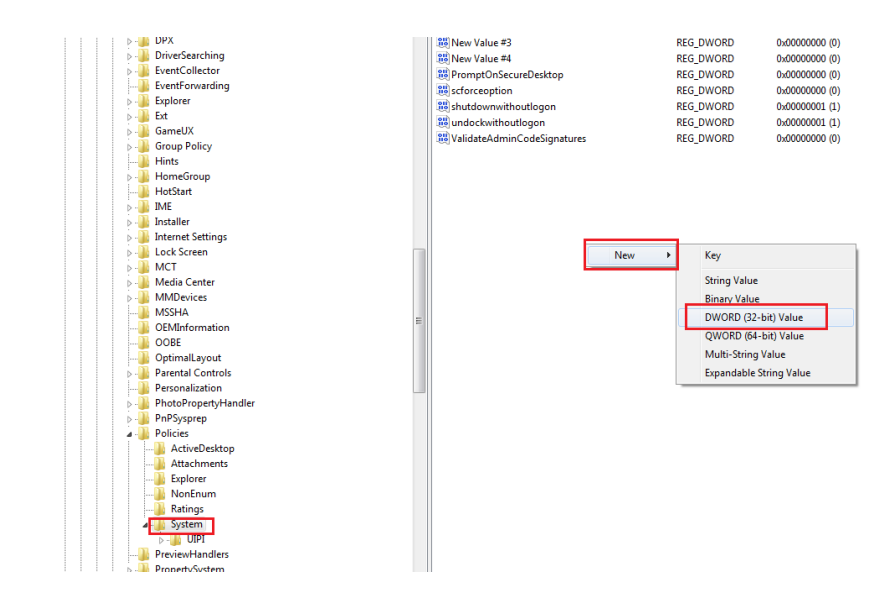

- 15. Type EnableLinkedConnections and press enter.
- 16. Double-click on the EnableLinkedConnections line and change the data value from 0 to 1.

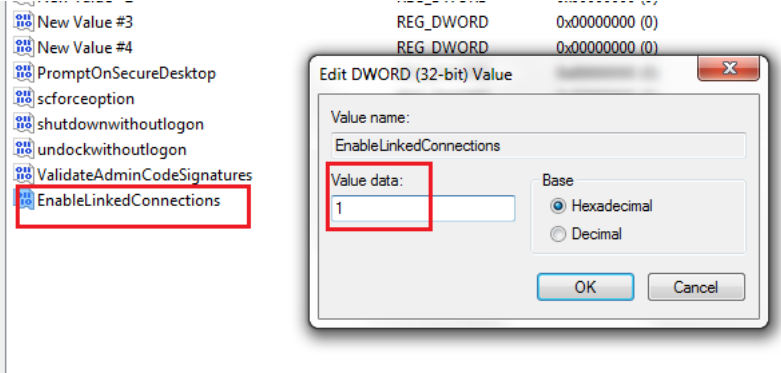

## 17. Go back to the DVRemoteInstallationV2 folder> drag and drop the DuoViewRemote Icon onto the desktop.

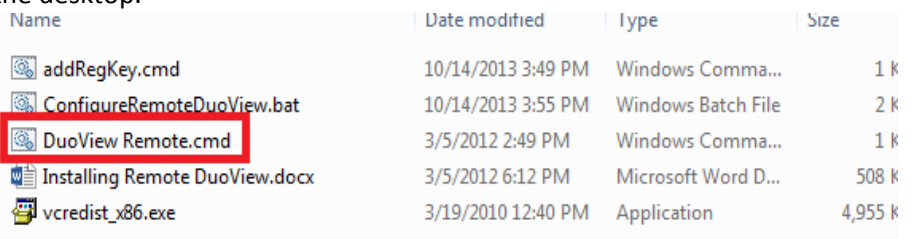

18. Double-click to start program- because the program is accessing the database that resides on the main x-ray computer it will be slow. Please be patient, as double-clicking the icon more than once will cause the program to shut itself down.

Ш

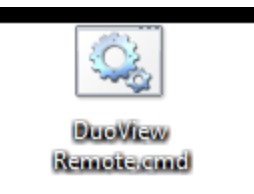

19. You may be prompted to configure the databases before the software opens- to do so simply click the Next button until you reach the last page and then select Finish- once this is complete the software will open automatically. Please be patient.